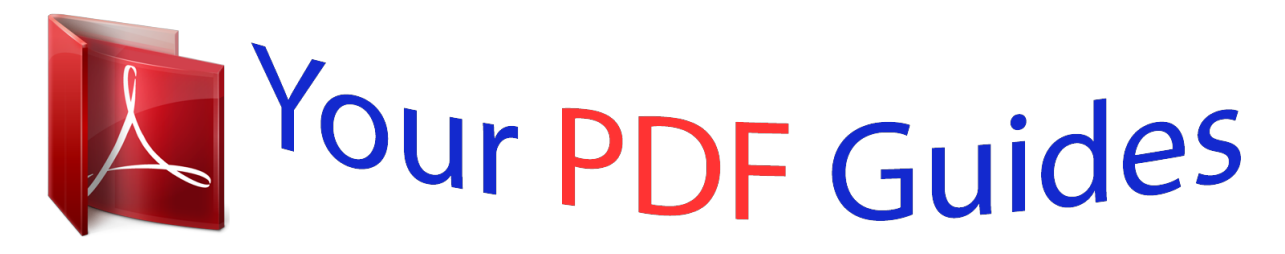

You can read the recommendations in the user guide, the technical guide or the installation guide for APPLE MACBOOK. You'll find the answers to all your questions on the APPLE MACBOOK in the user manual (information, specifications, safety advice, size, accessories, etc.). Detailed instructions for use are in the User's Guide.

> **User manual APPLE MACBOOK User guide APPLE MACBOOK Operating instructions APPLE MACBOOK Instructions for use APPLE MACBOOK Instruction manual APPLE MACBOOK**

Congratulations, you and your MacBook were made for each other.

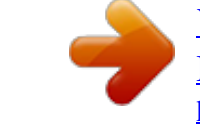

## *Manual abstract:*

*If you are an experienced user, you may already know enough to get started. Make sure you look over the information in Chapter 2, "Life with Your MacBook," to find out about the new features of this MacBook. Many answers to questions can be found on your computer in Mac Help. For information about getting Mac Help, see "Getting Answers" on page 28. @@@@@@@@Insert the AC plug of your power adapter into a power outlet and the MagSafe connector into the MagSafe power port. As the MagSafe connector gets close to the port, you'll feel a magnetic pull drawing it in. AC plug MagSafe connector ¯ MagSafe power port AC power cord To extend the reach of your power adapter, first pull the AC plug up to remove it from the adapter. Attach the included AC power cord to the adapter, making sure it is seated firmly. Plug the other end into a power outlet. The AC power cord provides a grounded connection. When disconnecting the power adapter from an outlet or from the computer, pull the plug, not the cord. 10 Chapter 1 Ready, Set Up, Go Note: When you first connect the power adapter to your MacBook, an indicator light on the MagSafe connector starts to glow. An amber light indicates that power is going to the battery. A green light indicates that no power is going to the battery, which can mean the battery is fully charged or is not installed. If you don't see a light, make sure the connector is seated properly.*

*Step 2: To access the Internet or a network, connect one end of an Ethernet cable to your MacBook and the other end to a cable modem, DSL modem, or network. G Gigabit Ethernet port (10/100/1000Base-T) Ethernet cable To use a dial-up connection, you need the external Apple USB Modem, available for purchase from the online Apple Store at www.apple.com/store or from an Apple Authorized Reseller. Plug the Apple USB Modem into a USB port on your MacBook, and then connect a phone cord (not included) from the modem into a phone wall jack.*

*Chapter 1 Ready, Set Up, Go 11 Note: Your MacBook also comes with AirPort Extreme technology for wireless networking. For information about setting up a wireless connection, in the menu bar, choose Help > Mac Help, and then choose Library > AirPort Help. See "Getting Answers" on page 28. Step 3: Press the power (®) button briefly to turn on your MacBook. You hear a tone when you turn on the computer. ® Power button Trackpad Trackpad button It takes the computer a few moments to start up. After it starts up, Setup Assistant opens automatically. If your computer doesn't turn on, see "If your MacBook doesn't turn on or start up" on page 44. 12 Chapter 1 Ready, Set Up, Go Use the MacBook trackpad to select and move items on the screen, just as you use a mouse with a desktop computer. Â To move the arrow pointer on the screen, slide one finger across the trackpad.*

*Press the trackpad button to select, click, or double-click items. Â Drag two fingers on the trackpad to scroll. For more information, choose Help > Mac Help and search for "trackpad." Step 4: Configure your MacBook with Setup Assistant. The first time you turn on your MacBook, Setup Assistant starts. Setup Assistant helps you enter your Internet and email information and set up a user account on your MacBook. If you already have a Mac, Setup Assistant can help you automatically transfer files, applications, and other information from your previous Mac. If you don't intend to keep or use your other Mac, it's best to deauthorize it from playing music, videos, or audiobooks that you've purchased from the iTunes Store. Deauthorizing a computer prevents any songs, videos, or audiobooks you've purchased from being played by someone else and frees up another authorization for use. For information about deauthorizing, in iTunes, open Help > iTunes Help.*

*If you don't use Setup Assistant to transfer information when you first start up, you can do it later using Migration Assistant. Go to the Applications folder, open Utilities, and double-click Migration Assistant. Chapter 1 Ready, Set Up, Go 13 Step 5: Customize the Mac OS X desktop and set preferences. Menu bar Spotlight search icon Help menu Dock Finder icon System Preferences icon You can quickly make the desktop look the way you want using System Preferences. Choose Apple ( ) > System Preferences from the menu bar.*

*As you get to know your computer, explore System Preferences, your command center for most settings on your MacBook. For more information, open Mac Help and search for "System Preferences" or for the specific preference you want to change. 14 Chapter 1 Ready, Set Up, Go Putting Your MacBook to Sleep or Shutting It Down When you finish working with your MacBook, you can put it to sleep or shut it down. Putting Your MacBook to Sleep If you'll be away from your MacBook for only a short time, put it to sleep. When the computer is in sleep, you can quickly wake it and bypass the startup process.*

*To put your MacBook to sleep, do one of the following: Â Close the display. Â Choose Apple ( ) > Sleep from the menu bar. Â Press the power (®) button and click Sleep in the dialog that appears. Â Choose Apple ( ) > System Preferences, click Energy Saver, and set a sleep timer. Â Press and hold the Play/Pause (') button on the Apple Remote for 3 seconds. NOTICE: Wait a few seconds until the sleep indicator light starts pulsing (indicating that the computer is in sleep and the hard disk has stopped spinning) before you move your MacBook. Moving your computer while the hard disk is spinning can damage it, causing loss of data or the inability to start up from the hard disk. To wake your MacBook: Â If the display is closed, simply open it to wake your MacBook. Â If the display is already open, press the power (®) button or any key on the keyboard, or any button on the Apple Remote. When your MacBook wakes from sleep, your*

*applications, documents, and computer settings are exactly as you left them.*

*Chapter 1 Ready, Set Up, Go 15 Shutting Down Your MacBook If you aren't going to use your MacBook for a day or two, it's best to shut it down. The sleep indicator light goes on briefly during the shutdown process. To shut down your MacBook, do one of the following: Â Choose Apple ( ) > Shut Down from the menu bar. Â Press the power (®) button and click Shut Down in the dialog that appears. If you plan to store your MacBook for an extended period of time, see "Important Handling Information" on page 59 for information about how to prevent your battery from draining completely. 16 Chapter 1 Ready, Set Up, Go 2 2 Life with Your MacBook www.apple.com/macosx Mac Help Mac OS X Read on for an overview of the different parts and features of your MacBook. The Apple website at www.*

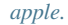

*com links you to the latest Apple news, free downloads, and online catalogs of software and hardware for your MacBook. You can also find the manuals for many Apple products and technical support for all of Apple's products on the Apple Support website at www.apple.com/support. Chapter 2 Life with Your MacBook 19 Basic Features of Your MacBook Microphone iSight camera Camera indicator light Stereo speakers ®? Battery (underneath) Trackpad Trackpad button Sleep indicator light Infrared (IR) receiver Slot-loading optical drive ® Power button 20 Chapter 2 Life with Your MacBook Built-in microphone Capture sounds directly with the microphone (located to the left of the iSight camera) or talk with friends live over broadband using the included iChat AV application.*

*Built-in iSight camera and camera indicator light Videoconference with others using iChat AV, snap pictures with Photo Booth, or capture video with iMovie HD. The indicator light glows when the iSight camera is operating. Built-in stereo speakers Listen to music, movies, games, and multimedia files. Battery Run the MacBook using battery power when you are away from a power outlet. Removing the battery also gives you access to the memory in your MacBook. Trackpad and trackpad button Move the pointer with one finger on the trackpad, or scroll with two fingers. Tap the trackpad to click or double-click a selection. Sleep indicator light A white light pulses when the MacBook is in sleep. Infrared (IR) receiver Use your Apple Remote and the built-in IR receiver to control Front Row and Keynote on your MacBook from up to 30 feet away. Slot-loading optical drive Your optical drive can read CD and DVD discs and write to CDs. If you have a SuperDrive, you can also write to DVD discs. ® Power button Turn your MacBook on or off, or put it to sleep. Press and hold to restart your MacBook during troubleshooting. Chapter 2 Life with Your MacBook 21 Keyboard Features of Your MacBook Function key (fn) -- Mute control esc F1 F2 F3 Num Lock key F4 F5 num lock i Video Mode Toggle keyor light is on, very little charge is left. If no lights are on, the battery is completely drained and the MacBook won't start up unless the power adapter is connected.*

*Plug in the power adapter to let the battery recharge, or replace the drained battery with a fully charged battery (see "Removing the Battery" on page 33). 26 Chapter 2 Life with Your MacBook Á ¥ Button Indicator lights Battery The amount of battery charge left can also be checked by viewing the Battery ( ) status icon in the menu bar. The battery charge level displayed is based on the amount of power left in the battery with the applications, peripheral devices, and system settings you are currently using. To conserve battery power, close applications and disconnect peripheral devices not in use, and adjust your Energy Saver settings. For more information about battery conservation and performance tips, go to www.apple.com/batteries/notebooks.html. Charging the Battery When the power adapter that came with your MacBook is connected, the battery recharges whether the computer is on, off, or in sleep. The battery recharges more quickly, however, when the computer is off or in sleep.*

*Chapter 2 Life with Your MacBook 27 Getting Answers Much more information about using your MacBook is available in Mac Help and on the Internet at www.apple.com/support. To get Mac Help: 1 Click the Finder icon in the Dock (the bar of icons along the edge of the screen). 2 Choose Help > Mac Help (click the Help menu in the menu bar and choose Mac Help).*

*3 Click in the search field, type a question, and press Return on the keyboard. 28 Chapter 2 Life with Your MacBook More Information For more information about using your MacBook, see the following: To learn about Installing memory Troubleshooting your MacBook if you have a problem Finding service and support for your MacBook Using Mac OS X See Chapter 3, "Boost Your Memory," on page 31. Chapter 4, "Problem, Meet Solution," on page 41. "Learning More, Service, and Support" on page 52. Or see the Apple Support website at www.*

*apple.com/support. The Mac OS X website at www.apple.com/macosx/overview. Or see "Welcome to Tiger" in the /Library/Documentation/User Guides And Information folder on your hard disk. Or search for "Mac OS X" in Mac Help. How To Move To Mac at www.apple.com/macosx/switch.*

*Or click "Ser 3 Boost Your Memory Step 2: Installing Memory 1 Loosen the three captive screws that secure the L-bracket, pull out the long end first to remove the bracket, and place it to the side. Levers on the memory slots spring out when you remove the bracket. Loosen the 3 screws Á ¥ Pull this side out 2 Touch a metal surface inside the computer to discharge any static electricity from your body. Chapter 3 Boost Your Memory 35 3 To remove a memory module installed in a slot, move the lever all the way to the left in one swift motion until the edge of the memory module pops out. Pull out the memory module. Repeat to remove the other memory module. Levers Á ¥ 36 Chapter 3 Boost Your Memory 4 Insert the new memory modules in the slots: a Insert the gold edge first, with the notch on the left side. b Use two fingers with firm, even pressure to push in the memory modules. You should hear a click when the memory*

*is inserted correctly. Note: The new memory module may have some residue on it from a lubricant that makes the memory easier to install. The residue is normal and should not be wiped off. c If the levers don't return to the closed position, move them to the right to close them. Á ¥ Notches Chapter 3 Boost Your Memory 37 5 Replace the L-bracket by inserting the short end first and tightening the screws. Insert this end first Tighten the 3 screws Á ¥ 38 Chapter 3 Boost Your Memory Step 3: Replacing the Battery 1 Place the right side of the battery into the battery compartment. Gently press the left side of the battery down.*

*Use a coin to turn the latch a quarter turn counterclockwise to lock the battery into place. Á ¥ Á ¥ 2 Reconnect the power adapter and any other cables that were attached. Chapter 3 Boost Your Memory 39 Making Sure Your MacBook Recognizes the New Memory After installing additional memory in your MacBook, check whether the computer recognizes the new memory. To check the computer's memory: 1 Start up your MacBook. 2 When you see the Mac OS X desktop, choose Apple ( ) > About This Mac.*

*For a detailed breakdown of the memory installed in your computer, open System Profiler by clicking More Info and then Memory. If your MacBook doesn't recognize the memory or doesn't start up correctly, confirm that the memory you installed is compatible with your MacBook and that it is installed correctly.*

 *40 Chapter 3 Boost Your Memory 4 4 Problem, Meet Solution www.apple.com/support Mac Help help Occasionally you may have problems while working with your MacBook. Read on to find some solutions to try when you have a problem. You can also find more troubleshooting information in Mac Help and on the MacBook Support website at www.apple.com/support/macbook. If you experience a problem with your MacBook, there is usually a simple and quick solution.*

*Think about the conditions that led up to the problem. Making a note of things you did before the problem occurred will help you narrow down possible causes and find the answers you need. Things to note include: Â The applications you were using when the problem occurred. Problems that occur only with a specific application might indicate that the application is not compatible with the version of the Mac OS installed on your computer. Â Any new software that you installed, especially software that added items to the System folder. Â Any hardware that you installed, such as additional memory or a peripheral. Problems That Prevent You from Using Your MacBook If your MacBook doesn't respond or the pointer doesn't move On rare occasions, an application might "freeze" on the screen. Mac OS X provides a way to quit a frozen application without restarting your computer. Quitting a frozen application might allow you to save your work in other open applications. To force an application to quit: 1 Press Command (x)-Option-Esc or choose Apple ( ) > Force Quit from the menu bar.*

*The Force Quit Applications dialog appears with the application selected. 42 Chapter 4 Problem, Meet Solution 2 Click Force Quit. The application quits, leaving all other applications open. If you need to, you can also restart the Finder from this dialog. Next, save your work in any open applications and restart the computer to make sure the problem is entirely cleared up.*

*If you are unable to force the application to quit, press and hold the power (®) button for a few seconds to shut down the computer. Wait 10 seconds and then turn on the computer. If the problem occurs frequently, choose Help > Mac Help from the menu bar at the top of the screen. Search for the word "freeze" to get help for instances when the computer freezes or doesn't respond. If the problem occurs only when you use a particular application, check with the application's manufacturer to see if it is compatible with your computer.*

*To get support and contact information for the software that came with your MacBook, go to www.apple.com/guide. If you know an application is compatible, you might need to reinstall your computer's system software. See "Reinstalling the Software That Came with Your MacBook" on page 51. If your MacBook freezes during startup, or you see a flashing question mark, or the display is dark and the sleep indicator light is glowing steadily (not in sleep) The flashing question mark usually means that the computer can't find the system software on the hard disk or any disks attached to the computer. Chapter 4 Problem, Meet Solution 43 Â Wait a few seconds. If the computer doesn't soon start up, shut it down by pressing and holding the power (®) button for about 8 to 10 seconds. Disconnect all external peripherals and try restarting by pressing the power (®) button while holding down the Option key. When your computer starts up, click the hard disk icon, and then click the right arrow.*

*After the computer starts up, open System Preferences and click Startup Disk. Select a local Mac OS X System folder. Â If that doesn't work, try using Disk Utility to repair the disk: Â Insert the Mac OS X Install Disc 1 into your computer. Â Restart your computer and hold down the C key as it starts up. Â Choose Installer > Open Disk Utility. When Disk Utility opens, follow the instructions in the First Aid pane to see if Disk Utility can repair the disk. If using Disk Utility doesn't help, you might need to reinstall your computer's system software. See "Reinstalling the Software That Came with Your MacBook" on page 51. If your MacBook doesn't turn on or start up Try the following suggestions in order until your computer turns on: Â Make sure the power adapter is plugged into the computer and into a functioning power outlet. Be sure to use the 60W MagSafe Power Adapter that came with your MacBook.*

*If the power adapter stops charging and you don't see the indicator light on the power adapter turn on when you plug in the power cord, try unplugging and replugging the power cord to reseat it. Â Check whether the battery needs to be recharged. Press the small button on the battery. You should see one to four lights indicating the battery's level of charge. If a single indicator light is flashing, allow the power adapter to charge the battery at least until that indicator light is glowing continuously.*

*44 Chapter 4 Problem, Meet Solution If the problem persists, return the computer to its factory settings by disconnecting the power adapter, removing the battery, and holding down the power* (®) *button for at least 5 seconds.* Â If you recently installed additional memory, make sure that it is correctly installed *and that it is compatible with your computer. See whether removing it and reinstalling the old memory allows the computer to start up (see "Installing Memory" on page 35). @@@@@@@@2 Press the power (®) button to restart the system. @@@@@@1 Insert the Mac OS X Install Disc 1. Then restart your computer and hold down the C key as it starts up. 2 Choose Utilities > Reset Password from the menu bar. Follow the onscreen*

*instructions. @@@@@@If you have an Ethernet cable connected, disconnect it. 2 Insert the Mac OS X Install Disc 1 that came with your computer. 3 Restart your computer and hold down the D key as it starts up. @@5 If Apple Hardware Test detects a problem, it displays an error code. Make a note of the error code before pursuing support options. If Apple Hardware Test doesn't detect a hardware failure, the problem may be software related. 46 Chapter 4 Problem, Meet Solution For more information about Apple Hardware Test, see the Apple Hardware Test Read Me file on the Mac OS X Install Disc 1.*

*Problems with Your Internet Connection Your MacBook has the Setup Assistant application to help walk you through setting up an Internet connection. Open System Preferences and click Network. @@@@@@@@4 Follow the onscreen instructions. @@You can try the following steps. @@@@@@Some ISPs recommend that you unplug the modem's power cord. @@@@@@@@@@@@2 Click Network. 3 Choose Network Port Configurations from the Show popup menu. 4 Drag Built-in Ethernet to the top of the Port Configurations list. 5 Choose Built-in Ethernet from the Show pop-up menu. 6 Click PPPoE. @@@@@@11 Click Apply Now. @@@@@@@@@@You can use an AirPort Base Station to share one IP address among multiple computers.*

You're reading an excerpt. Click here to read official

[MACBOOK user guide](http://yourpdfguides.com/dref/1168653)

<http://yourpdfguides.com/dref/1168653>

 *For information about using an AirPort Base Station, check Mac Help or visit the Apple AirPort website at www.apple.com/support/airport. If you cannot resolve the issue using these steps, contact your ISP or network administrator. Problems with AirPort Extreme Wireless Communication If you have trouble using AirPort Extreme wireless communication: Â Make sure the computer or network you are trying to connect to is running and has a wireless access point. Chapter 4 Problem, Meet Solution 49 Â Make sure you have properly configured the software according to the instructions that came with your base station or access point. Â Make sure you are within antenna range of the other computer or the network's access point. Nearby electronic devices or metal structures can interfere with wireless communication and reduce this range.*

*Repositioning or rotating the computer might improve reception. Â Check the AirPort (Z) status menu in the menu bar. Up to four bars appear, indicating signal strength. If signal strength is low, try moving your location. Â See AirPort Help (choose Help > Mac Help, and then choose Library > AirPort Help from the menu bar). Also see the instructions that came with the wireless device for more information. Keeping Your Software Up to Date You can connect to the Internet and automatically download and install the latest free software versions, drivers, and other enhancements from Apple. When you are connected to the Internet, Software Update checks Apple's Internet servers to see if any updates are available for your computer. You can set your MacBook to check the Apple servers periodically, and download and install updated software. To check for updated software: 1 Open System Preferences.*

*2 Click the Software Update icon and follow the instructions on the screen. Â For more information, search for "Software Update" in Mac Help. Â For the latest information about Mac OS X, go to www.apple.com/macosx. 50 Chapter 4 Problem, Meet Solution Reinstalling the Software That Came with Your MacBook You can use the software installation discs that came with your computer to reinstall Mac OS X and any applications that came with your computer. Important: Apple recommends that you back up the data on your hard disk before restoring software. Apple is not responsible for any lost data. Installing Mac OS X and Applications To install Mac OS X and the applications that came with your computer: 1 Back up your essential files. Because the Erase and Install option erases your hard disk, you should back up your essential files before installing Mac OS X and other applications.*

*2 Make sure your power adapter is connected and plugged in. 3 Insert the Mac OS X Install Disc 1 that came with your computer. 4 Double-click Install Mac OS X and Bundled Software. To install only the applications that came with your computer, double-click Install Bundled Software Only. Note: To install iCal, iChat AV, iSync, iTunes, Safari, and the iLife applications, double-click Install Mac OS X and Bundled Software.*

*5 Follow the onscreen instructions. 6 After selecting the destination volume for installation, continue following the onscreen instructions. Your computer might restart and ask you to insert the next Mac OS X installation disc. Note: To restore Mac OS X on your computer to the original factory settings, click Options in the Select a Destination pane of the Installer, and then select Erase and Install. Chapter 4 Problem, Meet Solution 51 Learning More, Service, and Support Your MacBook does not have any user-serviceable parts, except the memory.*

*@@@@@@Choose your country from the pop-up menu. @@@@Choose Help > Mac Help. @@@@@@@@@@@@Have the purchase date and your MacBook serial number ready when you call. Note: Your 90 days of complimentary telephone support begins on the date of purchase and telephone fees may apply. Country United States Australia Canada (English) (French) Ireland New Zealand United Kingdom Phone 1-800-275-2273 (61) 133-622*

*1-800-263-3394 (353) 1850 946 191 00800-7666-7666 (44) 0870 876 0753 Website www.apple.com/support www.apple.com/au/support www.apple.*

*com/ca/support www.apple.com/ca/fr/support www.apple.com/ie/support www.apple.com/au/support www.apple.com/uk/support Telephone numbers are subject to change, and local and national telephone rates may apply. A complete list is available on the web: www.*

*apple.com/contact/phone\_contacts.html Chapter 4 Problem, Meet Solution 53 Locating Your Product Serial Number Use one of these methods to find your computer's serial number: Â Choose Apple ( ) > About This Mac and then click the version number beneath the words "Mac OS X." Clicking cycles between the Mac OS X version number, the build version, and the serial number. Â Open System Profiler (in /Applications/Utilities/) and click Hardware.*

 *Remove the battery and view the serial number for your MacBook in the battery bay. For information about removing the battery, see page 33. 54 Chapter 4 Problem, Meet Solution 5 5 Last, but Not Least www.apple.com/environment Mac Help ergonomics For your safety and that of your equipment, follow these rules for handling and cleaning your MacBook and for working more comfortably.*

*Keep these instructions handy for reference by you and others. Important Safety Information WARNING: Failure to follow these safety instructions could result in fire, electric shock, or other injury or damage. Avoiding water and wet locations Keep your computer away from sources of liquid, such as drinks, washbasins, bathtubs, shower stalls, and so on. Protect your computer from dampness or wet weather, such as rain, snow, and fog. Handling your MacBook Set up your MacBook on a stable work surface that allows for adequate air circulation under and around the computer. Do not operate your MacBook on a pillow or other soft material, as the material can block the airflow vents. Never place anything over the keyboard when operating your computer. Never push objects into the ventilation openings. The bottom of your MacBook may become very warm during normal use. If your MacBook is on your lap and gets uncomfortably warm, remove it from your lap and place it on a stable work surface.*

*56 Chapter 5 Last, but Not Least Using the 60W MagSafe Power Adapter Make sure the AC plug or AC power cord is fully inserted into the power adapter before plugging the adapter into a power outlet. Use only the power adapter that came with your MacBook, or an Apple-authorized power adapter that is compatible with this product. The power adapter may become very warm during normal use. Always put the power adapter directly into a power outlet, or place it on the floor in a well-ventilated location. Disconnect the power adapter, remove the battery, and disconnect any other cables if any of the following conditions exists: Â You want to add memory. Â You want to clean the case (use only the recommended procedure described on page 60).*

 *Â The power cord or plug becomes frayed or otherwise damaged. Â Your MacBook or power adapter is exposed to rain, excessive moisture, or liquid spilled into the case. Â Your MacBook or power adapter has been dropped, the case has been damaged, or you suspect that service or repair is required. The MagSafe power port contains a magnet that can erase data on a credit card, iPod, or other device.*

*To preserve your data, do not place these and other magnetically sensitive material or devices within 1 inch (25 mm) of this port. If debris gets into the MagSafe power port, remove it gently with a dry cotton swab. Chapter 5 Last, but Not Least 57 Handling the battery Do not drop, disassemble, crush, incinerate, or expose the battery to temperatures above 212° F (100° C). Stop using the battery if it appears damaged in any way. Replace the battery only with an Apple-authorized battery for this product.*

*Dispose of used batteries promptly according to your local environmental guidelines. Avoiding hearing damage Permanent hearing loss may occur if earbuds or headphones are used at high volume. You can adapt over time to a higher volume of sound that may sound normal but can be damaging to your hearing. If you experience ringing in your ears or muffled speech, stop listening and have your hearing checked. The louder the volume, the less time is required before your hearing could be affected.*

*Hearing experts suggest that to protect your hearing: Â Limit the amount of time you use earbuds or headphones at high volume. Â Avoid turning up the volume to block out noisy surroundings. Â Turn the volume down if you can't hear people speaking near you. High-risk activities This computer system is not intended for use in the operation of nuclear facilities, aircraft navigation or communications systems, air traffic control systems, or for any other uses where the failure of the computer system could lead to death, personal injury, or severe environmental damage. 58 Chapter 5 Last, but Not Least Laser Information*

*for Optical Disc Drives WARNING: Making adjustments or performing procedures other than those specified in your equipment's manual may result in hazardous radiation exposure. The optical disc drive in your computer contains a laser that is safe in normal use but that may be harmful to your eyes if disassembled. For your safety, have this equipment serviced only by an Apple Authorized Service Provider. Important Handling Information NOTICE: Failure to follow these handling instructions could result in damage to your MacBook or other property. Turning on your MacBook Never turn on your MacBook unless all of its internal and external parts are in place. Operating the computer when parts are missing may be dangerous and may damage your computer.*

*Carrying your MacBook If you carry your MacBook in a bag or briefcase, make sure that there are no loose items (such as paper clips or coins) that could accidentally get inside the computer through vent openings or the optical drive slot or get stuck inside a port. Also, keep magnetically sensitive items away from the MagSafe power port. Using connectors and ports Never force a connector into a port. When connecting a device, make sure the port is free of debris, that the connector matches the port, and that you have positioned the connector correctly in relation to the port. Chapter 5 Last, but Not Least 59 Storing your MacBook If you are going to store your MacBook for an extended period of time, keep it in a cool location (ideally, 71° F or 22° C) and discharge the battery*

*to 50 percent. When storing your computer for longer than five months, discharge the battery to approximately 50 percent and then remove it from the MacBook. To maintain the capacity of the battery, recharge the battery to 50 percent every six months or so. Cleaning your MacBook When cleaning the outside of your computer and its components, first shut down your MacBook, unplug the power adapter, and remove the battery. Then use a damp, soft, lintfree cloth to clean the computer's exterior. Avoid getting moisture in any openings.*

*Do not spray liquid directly on the computer. Do not use aerosol sprays, solvents, or abrasives that might damage the finish. Cleaning your MacBook display To clean your MacBook screen, first shut down your MacBook, unplug the power adapter, and remove the battery. Then dampen a clean, soft, lint-free cloth or paper with water only and wipe the screen. Do not spray liquid directly on the screen.*

*60 Chapter 5 Last, but Not Least Understanding Ergonomics Here are some tips for setting up a healthy work environment. Keyboard and Trackpad When you use the keyboard and trackpad, your shoulders should be relaxed. Your upper arm and forearm should form an angle that is slightly greater than a right angle, with your wrist and hand in roughly a straight line. This Not this Chapter 5 Last, but Not Least 61 Use a light touch when typing or using the trackpad and keep your hands and fingers relaxed. Avoid rolling your thumbs under your palms.*

*This Not this Change hand positions often to avoid fatigue. Some computer users might develop discomfort in their hands, wrists, or arms after intensive work without breaks. If you begin to develop chronic pain or discomfort in your hands, wrists, or arms, consult a qualified health specialist. External Mouse If you use an external mouse, position the mouse at the same height as the keyboard and within a comfortable reach. Chair An adjustable chair that provides firm, comfortable support is best. Adjust the height of the chair so your thighs are horizontal and your feet are flat on the floor. The back of the chair should support your lower back (lumbar region). Follow the manufacturer's instructions for adjusting the backrest to fit your body properly. 62 Chapter 5 Last, but*

*Not Least You might have to raise your chair so that your forearms and hands are at the proper angle to the keyboard. If this makes it impossible to rest your feet flat on the floor, you can use a footrest with adjustable height and tilt to make up for any gap between the floor and your feet.*

*Or you can lower the desktop to eliminate the need for a footrest. Another option is to use a desk with a keyboard tray that's lower than the regular work surface. Built-in Display Adjust the angle of the display to minimize glare and reflections from overhead lights and windows. Do not force the display if you meet resistance. The display is not meant to open past 130 degrees. You can adjust the brightness of the screen when you take the computer from one work location to another, or if the lighting in your work area changes. More information about ergonomics is available on the web:*

*www.apple.com/about/ergonomics Learning About Apple and the Environment Apple Computer, Inc. recognizes its responsibility to minimize the environmental impacts of its operations and products.*

 *More information is available on the web: www.apple.com/environment Chapter 5 Last, but Not Least 63 Regulatory Compliance Information FCC Compliance Statement This device complies with part 15 of the FCC rules. Operation is subject to the following two conditions: (1) This device may not cause harmful interference, and (2) this device must accept any interference received, including interference that may cause undesired operation. See instructions if interference to radio or television reception is suspected.*

*L`utilisation de ce dispositif est autorisée seulement aux conditions suivantes: (1) il ne doit pas produire de brouillage et (2) l'utilisateur du dispositif doit étre prêt à accepter tout brouillage radioélectrique reçu, même si ce brouillage est susceptible de compromettre le fonctionnement du dispositif. If your computer system does cause interference to radio or television reception, try to correct the interference by using one or more of the following measures: Â Turn the television or radio antenna until the interference stops. Â Move the computer to one side or the other of the television or radio. Â Move the computer farther away from the television or radio. Â Plug the computer in to an outlet that is on a different circuit from the television or radio.*

*(That is, make certain the computer and the television or radio are on circuits controlled by different circuit breakers or fuses.) If necessary, consult an Appleauthorized service provider or Apple. See the service and support information that came with your Apple product. Or, consult an experienced radio/television technician for additional suggestions. Important: Changes or modifications to this product not authorized by Apple Computer, Inc., could void the EMC compliance and negate your authority to operate the product. This product has demonstrated EMC compliance under conditions that included the use of compliant peripheral devices and shielded cables (including Ethernet network cables) between system components. It is important that you use compliant peripheral devices and shielded cables between system components to reduce the possibility of causing interference to radios, television sets, and other electronic devices. Radio and Television Interference This computer equipment generates, uses, and can radiate radio-frequency energy. If it is not installed and used properly--that is, in strict accordance with Apple's instructions--it may cause interference with radio and television reception.*

*This equipment has been tested and found to comply with the limits for a Class B digital device in accordance with the specifications in Part 15 of FCC rules. These specifications are designed to provide reasonable protection against such interference in a residential installation. However, there is no guarantee that interference will not occur in a particular installation. You can determine whether your computer system is causing interference by turning it off. If the interference stops, it was probably caused by the computer or one of the peripheral devices. 65 Responsible party (contact for FCC matters only): Apple Computer, Inc. Product Compliance, 1 Infinite Loop M/S 26-A, Cupertino, CA 95014-2084, 408-974-2000. Industry Canada Statement Wireless Radio Use Complies with the Canadian ICES-003 Class B specifications. Cet appareil numérique de la classe B est conforme à la norme NMB-003 du Canada. This device complies with RSS 210 of Industry Canada.*

*This device is restricted to indoor use due to its operation in the 5.15 to 5.25 GHz frequency range to reduce the potential for harmful interference to cochannel Mobile Satellite systems. Cet appareil doit être utilisé à l'intérieur. Bluetooth Europe--EU Declaration of Conformity This wireless device complies with the specifications EN 300 328, EN 301-489, and EN 60950 following the provisions of the R&TTE Directive.*

*Exposure to Radio Frequency Energy Europe--EU Declaration of Conformity The radiated output power of the AirPort Extreme technology is below the FCC radio frequency exposure limits. Nevertheless, it is advised to use the wireless equipment in such a manner that the potential for human contact during normal operation is minimized. FCC Bluetooth Wireless Compliance The equipment complies with the RF Exposure Requirement 1999/519/EC, Council Recommendation of 12 July 1999 on the limitation of exposure of the general public to electromagnetic fields (0 Hz to 300 GHz). This equipment meets the*

*following conformance standards: EN300 328, EN301 893, EN301 489-17, EN60950 Hereby, Apple Computer, Inc., declares that this 802.*

*11a/b/g Mini-PCIe card is in compliance with the essential requirements and other relevant provisions of Directive 1999/5/EC. @@@@@@@@Reducing energy consumption of office products saves money and reduces pollution by eliminating wasted energy. External USB Modem Information ENERGY STAR® Compliance Taiwan Class B Statement 67 The backlight lamp in this product contains mercury. Dispose according to local, state, and federal laws. For information about Apple's recycling program, go to www.apple.com/environment. Battery Disposal Information Dispose of batteries according to your local environmental laws and guidelines. California: The coin cell battery in your product contains perchlorates. Special handling and disposal may apply.*

*Refer to www.dtsc.ca.gov/hazardouswaste/perchlorate. Deutschland: Dieses Gerät enthält Batterien. Bitte nicht in den Hausmüll werfen. @@@@@@@@Some collection points accept products for free. The separate collection and recycling of your product at the time of disposal will help conserve natural resources and ensure that it is recycled in a manner that protects human health and the environment. 68 Looking for Something? Index A AC plug 10 AC power adapter. See power adapter AC power cord 10 adapter, power.*

*See power adapter adjusting your display 23 AirPort Extreme troubleshooting 49 AppleCare 52 Apple Hardware Test 46 Apple Remote 21, 30 application freeze 42 applications Front Row 21, 30 iChat AV 21 iLife 29 Keynote 21 audio line in port 25 removing 33 replacing 39 storing 60 blinking question mark 43 brightness controls 23 built-in speakers 21 button, power 12, 21 turning on 12 won't turn on 44 connecting to a network 11 controls brightness 23 volume 23 cord, AC power 10 C cable modem 11 camera. See iSight video camera carrying your computer 59 changing the desktop 14 password 46 System Preferences 14 checking memory 40 cleaning the display 60 your computer 60 computer disposal 68 freezes 43 putting to sleep 15 shutting down 16 D Dashboard 23 desktop, customizing 14 discs, software installation 51 display adjusting settings 23 cleaning 60 external 25 goes black 45 disposing of your computer 68*

*Dock 28 downloading software 50 drive, optical 21 DSL modem 11 B battery indicator lights 26 location 21 performance 26 E ejecting a disc 46 environmental impact 63 ergonomics 61 70 Looking for Something? Ethernet connecting to 11 port 25 Exposé 23 external display port 25 external modem 11 iSight video camera 21 K keyboard ergonomics 61 features 22 Keynote application 21 keys function 23 Media Eject 23 Num Lock 23 See also trackpad Mute control 23 N network connections 49 Network Diagnostics 47 Network Setup Assistant 47 Num Lock key 23 F F11 key 23 F12 key 23 FireWire connections 30 port 25 flashing question mark 43 Force Quit 42 Front Row application 21, 30 frozen application 42 function key 23 O online resources 52 optical drive 21 L lights battery 26 sleep indicator 21 P password, resetting 46 plug, AC 10 ports on MacBook 25 power adapter plugging in 57 port 25 using 10 power button 12, 21 problems computer freezes 43 computer won't turn on 44 display goes black 45 pointer won't move 42 trouble ejecting a disc 46 trouble using AirPort 49 putting your computer to sleep 15 M Mac Help 28 Mac OS X website 29 MagSafe power adapter.*

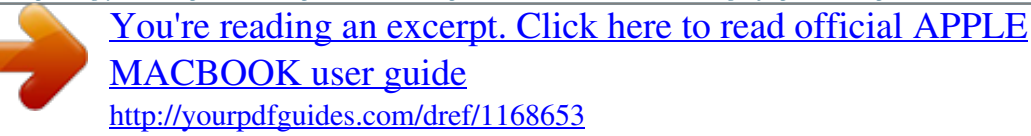

 *See power adapter MagSafe power port 25 Media Eject key 23 memory checking 40 installing 32, 33, 35 specifications 32 microphone 21 mini-DVI port 25 modem 11 mouse 25, 62 H hand positions 61 headphone port 25 Help, finding answers 28 I iChat AV application 21 iLife applications 29 infrared receiver (IR) 21 installation instructions memory 33, 35 overview 8 Internet, connecting 11 Looking for Something? 71 Q question mark, flashing 43 R RAM. See memory removing the battery 33 replacing the battery 39 resetting your password 46 S safety general safety instructions 56 power adapter 57 scrolling trackpad feature 21 SDRAM specifications 32 security slot 25 serial number, locating 54 service and support 52 Setup Assistant 13 shutting down 16 sleep mode indicator light 21 putting computer to sleep 15 software installation discs 51 updating 50 Software Update preferences 50 speakers 21 specifications 30 stopping an application 42 the computer 16 storing your computer 60 support 52 System Preferences customizing the desktop 14 Energy Saver 15 Software Update 50 System Profiler 52 computer won't turn on 44 display goes black 45 ejecting a disc 46 hardware problems 46 pointer won't move 42 service and support 52 using Mac Help 52 turning on your MacBook 12 typing position 61 U updating software 50 USB connections 30 ports 25 T trackpad location 21 scrolling 21 using 13 troubleshooting See also problems AirPort 49 AppleCare 53 computer freezes 43 V video camera indicator light 21 mini-DVI port 25 Video Mode Toggle key 23 volume controls 23 W waking your computer 15 72 Looking for Something? K Apple Computer, Inc. © 2006 Apple Computer, Inc. All rights reserved. Under the copyright laws, this manual may not be copied, in whole or in part, without the written consent of Apple. Every effort has been made to ensure that the information in this manual is accurate. Apple is not responsible for printing or clerical errors. Apple 1 Infinite Loop Cupertino, CA 95014-2084 408-996-1010 www.*

*apple.com Apple, the Apple logo, AirPort, AirPort Extreme, AppleTalk, Final Cut, FireWire, iCal, iDVD, iLife, iMovie, iPhoto, iPod, iTunes, Mac, Macintosh, Macintosh Products Guide, Mac OS, and QuickTime are trademarks of Apple Computer, Inc., registered in the U.S. and other countries. AirPort Express, Exposé, FileVault, Finder, the FireWire logo, iSight, MacBook, MagSafe, Safari, Spotlight, SuperDrive, and Tiger are trademarks of Apple Computer, Inc. AppleCare and Apple Store are service marks of Apple Computer, Inc., registered in the U.S. and other countries.*

*ENERGY STAR® is a U.S. registered trademark. Intel and Intel Core are trademarks of Intel Corp. in the U.S. and other countries. The Bluetooth® word mark and logos are owned by the Bluetooth SIG, Inc. and any use of such marks by Apple Computer, Inc. is under license.*

*Other company and product names mentioned herein are trademarks of their respective companies. Mention of third-party products is for informational purposes only and constitutes neither an endorsement nor a recommendation. Apple assumes no responsibility with regard to the performance or use of these products. Manufactured under license from Dolby Laboratories. "Dolby," "Pro Logic," and the double-D symbol are trademarks of Dolby Laboratories. Confidential Unpublished Works, © 19921997 Dolby Laboratories, Inc. All rights reserved. The product described in this manual incorporates copyright protection technology that is protected by method claims of certain U.S. patents and other intellectual property rights owned by Macrovision Corporation and other rights owners.*

*Use of this copyright protection technology must be authorized by Macrovision Corporation and is intended for home and other limited viewing uses only unless otherwise authorized by Macrovision Corporation. Reverse engineering or disassembly is prohibited. Apparatus Claims of U.S. Patent Nos. 4,631,603, 4,577,216, 4,819,098 and 4,907,093 licensed for limited viewing uses only. Simultaneously published in the United States and Canada. .*

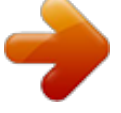

[You're reading an excerpt. Click here to read official APPLE](http://yourpdfguides.com/dref/1168653) [MACBOOK user guide](http://yourpdfguides.com/dref/1168653)

<http://yourpdfguides.com/dref/1168653>